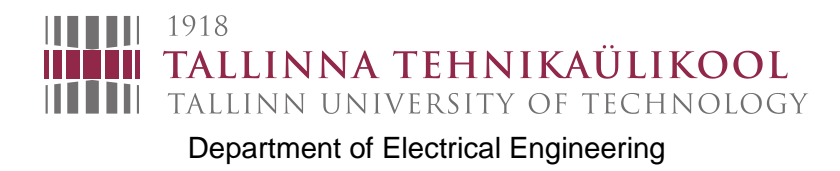

# **ADVANCED COURSE OF ELECTRICAL DRIVES Laboratory works**

Valery Vodovozov and Anton Rassõlkin

**Tallinn** 

2013

Valery Vodovozov, Anton Rassõlkin. Advanced Course of Electrical Drives. Laboratory works Tallinn University of Technology Department of Electrical Engineering Tallinn, 2013

Tallinn University of Technology Department of Electrical Engineering Ehitajate tee 5, Tallinn 19086 Telefon 620 3700 Fax 620 3701

Copyright: Valery Vodovozov, Anton Rassõlkin, Tallinn University of Technology Department of Electrical Engineering, 2013

ISBN 978-9949-23-428-8

# **TABLE OF CONTENTS**

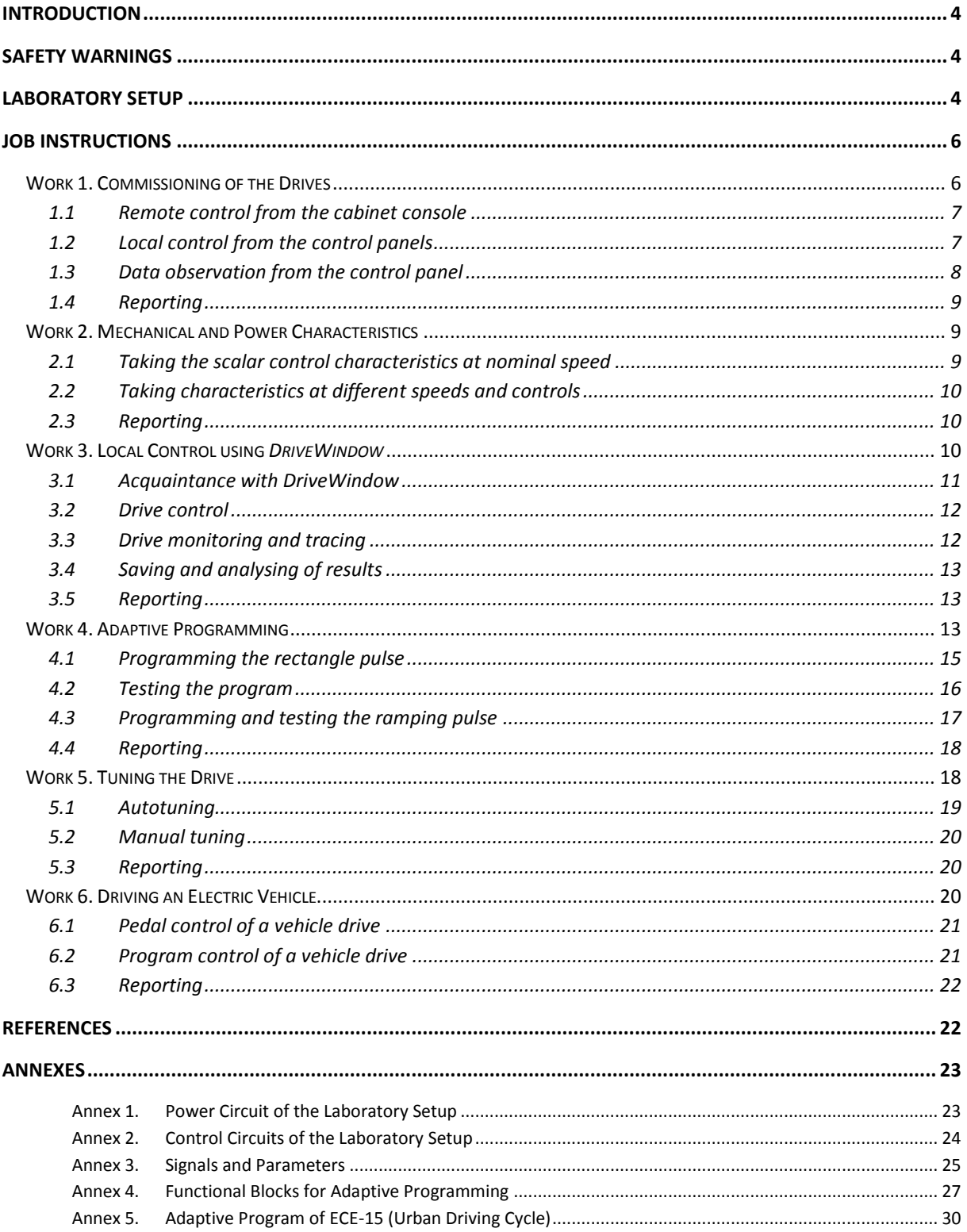

# <span id="page-3-0"></span>**INTRODUCTION**

These regulations are intended for use as a tutorial aid for laboratory works in AAV0040 *Advanced Course of Electrical Drives.* A student is expected to have acquired knowledge of the basic course of electrical drives, electrical motors, electronic components, standard electrical wiring, and electrical schematic symbols. He should read and understand the safety warnings prior to start working on the laboratory setup.

# <span id="page-3-1"></span>**SAFETY WARNINGS**

- 1. Always remember the laboratory setup is a dangerous device. Never apply the mains power and never run the motors if it may cause danger or an injury.
- 2. Before powering the laboratory setup, make sure all equipment and measuring instruments are suitable for operation throughout the permissible speed, voltage, and current ranges.
- 3. Never switch on the mains without the instructor's permission.
- 4. In the case of overheating, smelling, the sparkles or electric arc between contacts, switch off the power source immediately by the STOP button of the remote panel, emergency pushbutton and the main switch on the cabinet console, or the red safety push-button on the laboratory switchboard.
- 5. Remember that the *STOP* key on the control panel has no effect if the control location is not set to *LOCAL*.
- 6. To avoid electric shock, never open the covers and do not touch the cables or the motors while the mains power is applied or the shafts rotate.
- 7. Do not run the motors over the nominal speed continuously and do not allow their long-term overloading.
- 8. Do not control the motors by direct device connecting/disconnecting; instead, use the keys of the control panel or the console buttons.
- 9. Do not exceed 5 power-ups in 10 minutes to exclude the installation damage.

# <span id="page-3-2"></span>**LABORATORY SETUP**

The layout of the laboratory setup is presented in [Fig. 1.](#page-4-0) The setup incorporates two electrical drives, namely, the testing drive the ABB ACS 800 and the loading drive ABB ACS 611. Every drive consists of a squirrel cage induction motor, AC/DC converter (3-phase bridge front-end rectifier) and a DC/AC converter (3-phase bridge IGBT motor-side inverter) coupled via an intermediate dc link. The shafts of the motors mounted on the single base are mechanically coupled through a cardan transmission to provide their joint rotation. The testing drive is furnished with an IGBT rectifier and a speed pedal to imitate the driver's habits in the case of the vehicle application. This power reversible system operates in the speed control mode to follow the studied test cycles. The loading drive built on a diode rectifier performs in the torque control mode to follow the torque references for studying multiple loads changing in a broad range. Electrical equipment is installed within a cabling cabinet the front panel of which is occupied by the remote control buttons, control panels, sockets, and measurement devices.

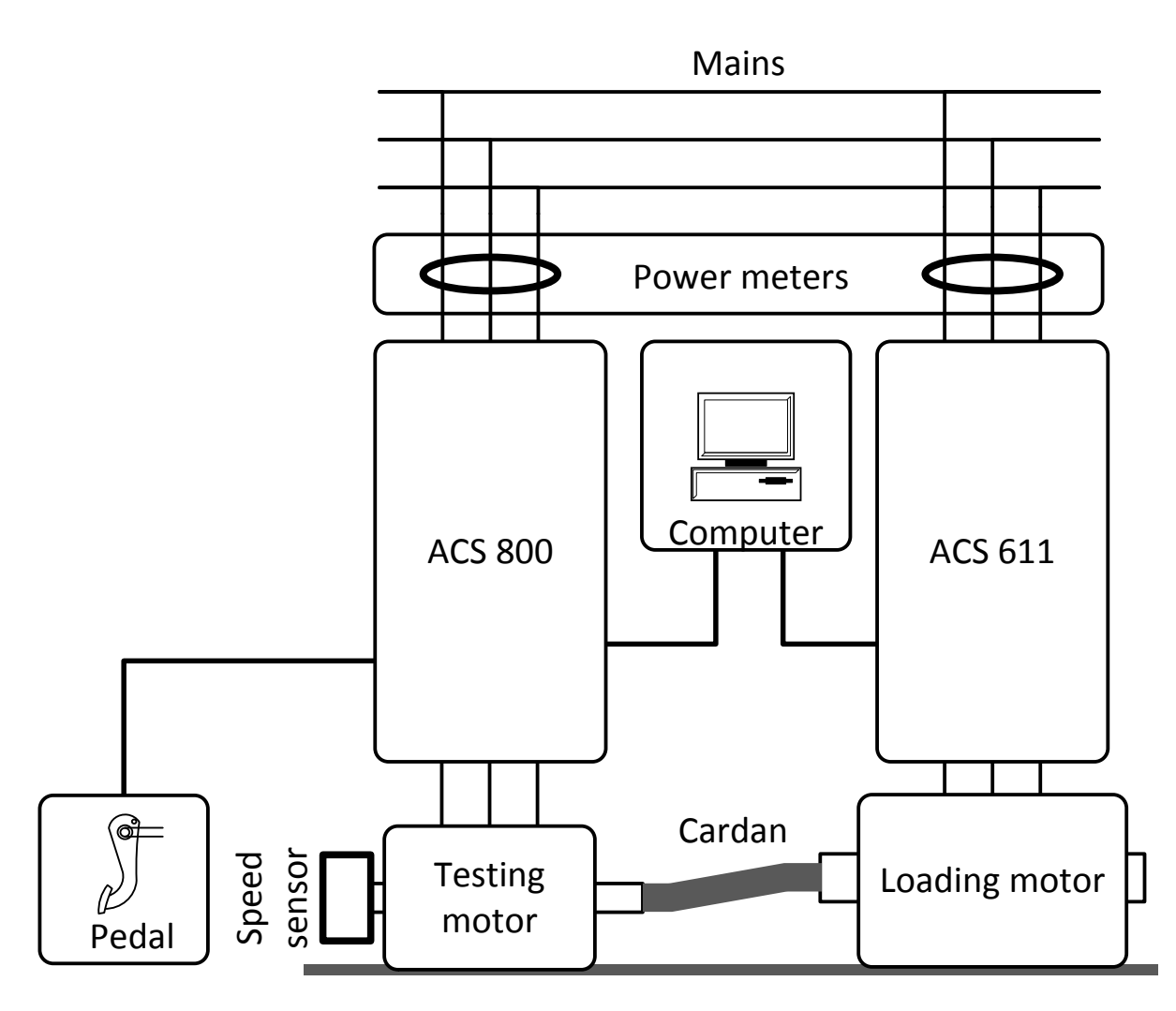

Fig. 1 Layout of the laboratory setup

<span id="page-4-0"></span>The testing drive can operate in one of the three following control modes:

- remote (external) control from the console coupled through the input/output connections  $\bullet$ (I/O) or the fieldbus interface;
- local control from the control panel;
- program control from the computer software *DriveWindow* equipped with the model-based tool for online parameter tracing.

The loading drive during laboratory works operates only in local control mode from the control panel.

The principle of the testing drive operation depends on the loading drive as described in [1]. During the motoring, the rectifier feeds the dc link with an ac voltage, which, in turn, supplies the inverter running the motor. Instead, during the braking, the inverter feeds energy back from the motor to the supply lines or to the braking circuit through the dc link. The IGBT gating employs the space vector modulation providing the scalar control (constant voltage-frequency ratio) or the direct torque control (DTC) [2].

An electrical circuit of the laboratory setup power supply is presented in Annex 1. The control circuit is shown in Annex 2. Both electric drives are the 3-phase systems with input voltage of 380…500 V, output voltage of 0…415 V, input frequency of 48…63 Hz, and output frequency of 8…300 Hz. The ACS 800-01-0025-3 maximal current is 62 A and output power is 22 kW. The ACS 611-0025-5 continuous current is 34 A at output power of 18,5 kW.

# <span id="page-5-0"></span>**JOB INSTRUCTIONS**

# <span id="page-5-1"></span>**Work 1. Commissioning of the Drives**

*The work aims to learn how to start, to stop, to change the rotation direction, to control the drive from the remote console and the local panel, and to observe and measure the signals.* 

All these goals can be achieved throughout commissioning that is a system start-up providing testing and adjusting to assure proper functioning and understanding the principle of the drive operation.

The laboratory setup is mounted within the cabinet, the console of which is presented in [Fig. 2](#page-5-2). The cabinet has the sockets to attach the motors and to connect the measurement devices, the speed encoder, the speed pedal, and optical wires. To power on and power off the laboratory setup, the main switch is used. For extreme shutdown, the emergency push-pull button is intended. To run and stop the drives, the buttons are available. The drive control panels provide the local control. The power meters Merlin Gerlin Power Logic PM500 acquire full information about the input signals of each drive, such as voltages, currents, active, reactive and apparent powers, power factors, and total harmonic distortion. For speed measurements, the Leine & Linde 861007455 encoder of 9…30 VDC supply and 2048 pulses per revolution is fitted on the motor shaft with a display on the console.

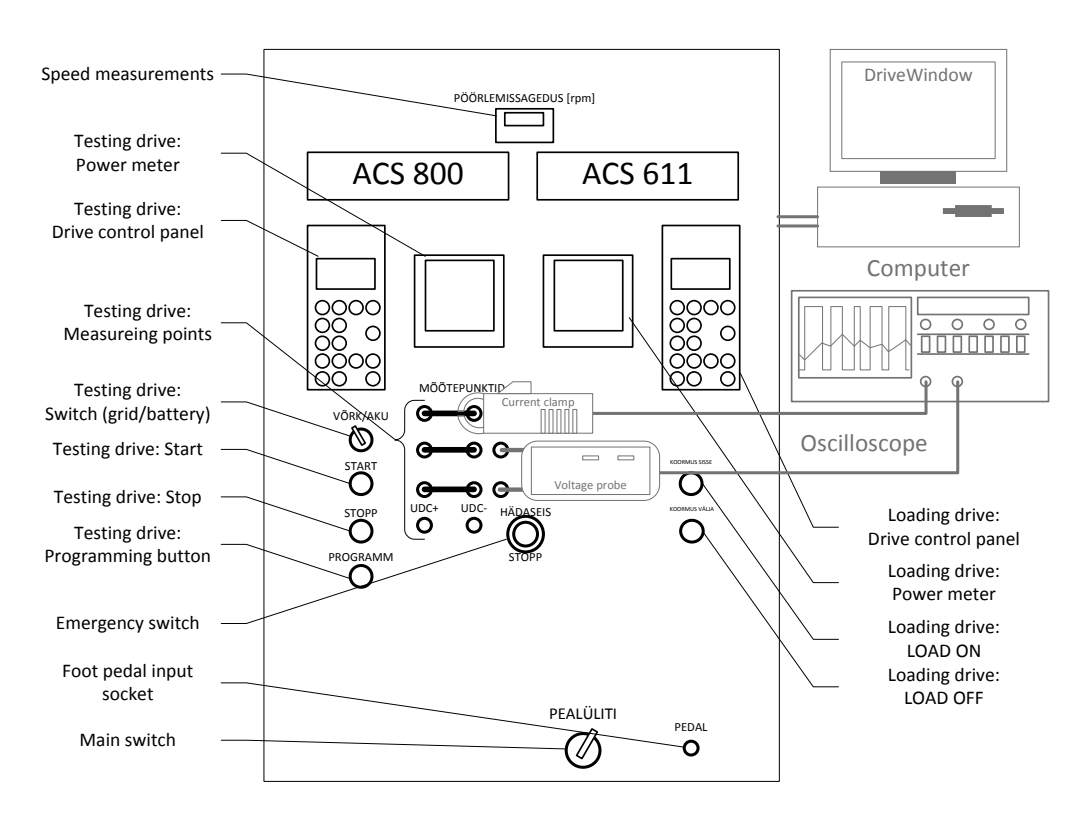

<span id="page-5-2"></span>Fig. 2 Front panel of the cabinet

#### <span id="page-6-0"></span>**1.1 Remote control from the cabinet console**

- 1. Familiarise with the laboratory setup. Find the main switch, the emergency push-button, the control equipment, the measurement devices, and the local control panels.
- 2. Power on the laboratory setup with the main switch. On the local control panel of the testing drive shown in Fig. 3, press the *ACT* key and explore the status row displayed in Table 1. If *\*\*FAULT\*\** or *\*\*WARNING\*\** apper, press the *RESET* key.

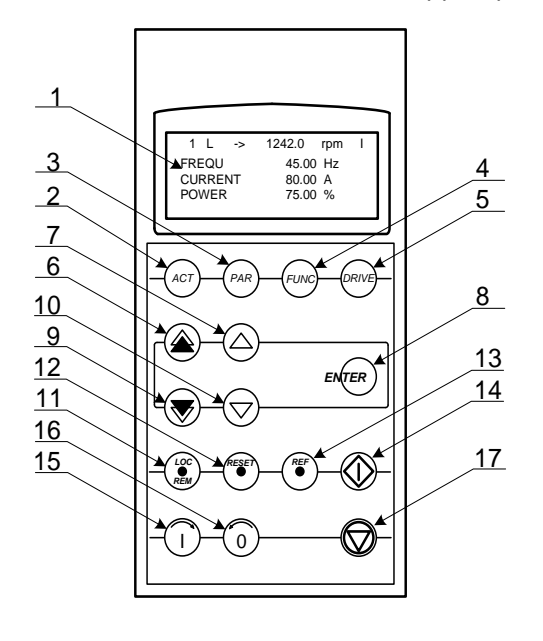

| #              | Name           | Function                    |
|----------------|----------------|-----------------------------|
| $\mathbf{1}$   | LCD            | Display, 4 lines            |
| $\overline{2}$ | ACT            | <b>Actual Signals Mode</b>  |
| 3              | PAR            | Parameter Mode              |
| 4              | <b>FUNC</b>    | <b>Function Mode</b>        |
| 5              | <b>DRIVE</b>   | <b>Drive Selection Mode</b> |
| 6              | PAGEUP         | Large step up               |
| 7              | UР             | Small step up               |
| 8              | <b>ENTER</b>   | Set the choice              |
| 9              | PAGEDN         | Large step down             |
| 10             | DOWN           | Small step down             |
| 11             | <b>LOC/REM</b> | Local/Remote control        |
| 12             | <b>RESET</b>   | Fault reset                 |
| 13             | REF            | Reference setting           |
| 14             | <b>START</b>   | Run the motor               |
| 15             | <b>FORWARD</b> | Forward direction           |
| 16             | <b>REVERSE</b> | Reverse direction           |
| 17             | STOP           | Stop the motor              |

Fig. 3 Local control panel

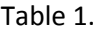

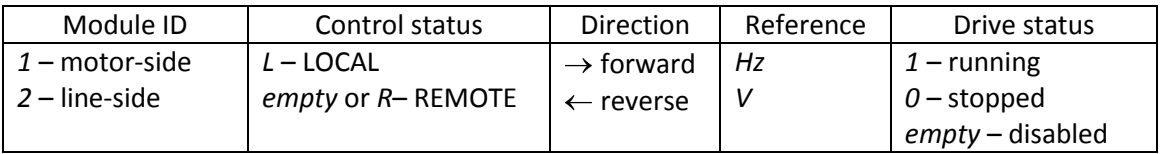

- 3. Ensure the testing drive is in the REMOTE control mode (no *L* visible in the control status); otherwise, press the *LOC/REM* key to replace LOCAL by REMOTE.
- 4. To run the testing drive remotely, press its START button on the console. Press and release the speed pedal for speed adjustment. Check the drive status to ensure the drive is running.
- 5. To stop the testing drive, press its STOP button.

#### <span id="page-6-1"></span>**1.2 Local control from the control panels**

- 1. Ensure the motors do not rotate.
- 2. Read and record the following data from the testing and loading motor nameplates: motor manufacturer, type, isolation class, IP, voltage, wiring scheme, frequency, speed, power, current, power factor, and weight.
- 3. Learn about the following general procedure of the parameter setting of the control panel:
- to enter a *Parameter Mode,* press the *PAR* key;
- to scroll parameter groups, press the *PAGEUP* and *PAGEDN* keys;
- to scroll parameters within a group, use the *UP* and *DOWN* keys;
- to activate the setting of a new value, press the *ENTER* key;
- change the parameter value by the *UP* and *DOWN* keys or fast change by the *PAGEUP* and *PAGEDN* keys;
- to fix your choice, press the *ENTER* key.
- 4. Apply the above given procedure to the testing drive. Enter *START-UP DATA* (parameter group 99), set the *FACTORY APPLICATION MACRO* and the *SCALAR MOTOR CONTROL MODE*, and enter the testing motor data found from the motor nameplate: *MOTOR NOMINAL VOLTAGE*, *CURRENT*, *FREQUENCY*, *SPEED*, *POWER*.
- 5. Apply the same procedure to the loading drive, but the *DTC MOTOR CONTROL MODE*, and enter the loading motor data.
- 6. Proceed from the REMOTE to LOCAL control mode by pressing the *LOC/REM* key (*L* must be visible on the display).
- 7. Set the frequency *Reference* of the testing drive. To this aim, press the *REF* key, then press the *UP/DOWN* to slow reference change or the *PGUP/PGDOWN* keys to fast change. Press the *ENTER* key to save the new reference in the memory until the power switch-off or further changing.
- 8. To run the motor, press the *START* key on the control panel. To stop the motor press the *STOP* key. To change the direction of the shaft rotation, press the *REVERSE* or *FORWARD* key, then *START* and *STOP* again.

#### <span id="page-7-0"></span>**1.3 Data observation from the control panel**

- 1. Run the testing drive in the LOCAL control mode to the small reference value.
- 2. Press the *ACT* key  $\begin{pmatrix} acr \end{pmatrix}$  to enter the *Actual Signals Mode* (parameter group 01).
	- To select a row (a blinking cursor indicates the selected row).
	- To enter the actual signal selection function. **ENTER**
	- To select an actual signal.
	- To change the actual signal group.  $\left(\right)$
	- To accept the selection and to return to the Actual Signal Display Mode. **ENTER**
	- ACT To cancel the selection and keep the original selection.
- 3. Read and record gradually the data listed in Table 2 of the motor-side inverter. To change a signal, move the blinking cursor by the *UP/DOWN* keys and press the *ENTER* key in the selected row, then select an actual signal by the *UP/DOWN* keys and press the *ENTER* key again. Find the list of other signals and parameters with their address codes and short descriptions in Annex 3.

Table 2.

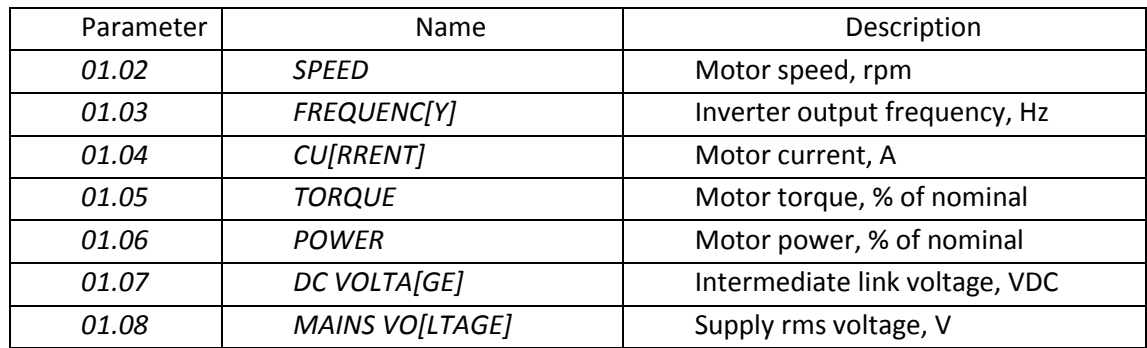

4. Stop the drive and power off the laboratory setup.

#### <span id="page-8-0"></span>**1.4 Reporting**

- 1. Layout and specification of the laboratory setup.
- 2. Drive and motor data, including the motor manufacturer, type, isolation class, IP, voltage, wiring scheme, frequency, speed, power, current, power factor, and weight.
- 3. Given reference value of the testing drive.
- 4. Table of the actual signals.
- 5. Conclusions regarding the estimation, comparison, and explanation of the results obtained.

#### <span id="page-8-1"></span>**Work 2. Mechanical and Power Characteristics**

*The work aims to study the drive operation in statics by taking, exploring, and explaining the mechanical and power characteristics at both the SCALAR and the DTC controls.*

The mechanical characteristics describe the speed-torque ratios on the shaft of the testing motor. To measure the testing motor power, torque, and speed, the control panel is used.

The power characteristics describe the power-torque, efficiency-torque, and efficiency-speed ratios of the testing drive. The drive efficiency is calculated as the ratio of the testing motor power found from the control panel and the consumed power estimated by the power meter of the testing drive.

#### <span id="page-8-2"></span>**2.1 Taking the scalar control characteristics at nominal speed**

- 1. Power on the laboratory setup.
- 2. In the LOCAL control mode, set the SCALAR control of the testing drive and the DTC control of the loading drive using parameter 99.04.
- 3. Assign the nominal reference frequency of the testing drive using the *REF* key of the control panel. Assign the reference torque of the loading drive to zero by the *REF* key of the loading drive control panel.
- 4. Run the testing drive by the *START* key on the control panel.
- 5. To run the loading drive, press the LOAD ON button on the console and the *START* key on the control pane.
- 6. Estimate the consumed power from the power meter of the testing drive. Estimate the motor power, torque, and speed from the control panel of the testing drive.
- 7. Recalculate the power and torque values to W and Nm, respectively. Calculate the drive efficiency. Write down the estimated and calculated values into the protocol table.
- 8. Increase gradually the loading torque from zero to 100 %. Periodically, at 5 different torque values, write down the same values as in items 6 and 7. Then, return to the no-load performance.
- 9. Draw the speed-torque, power-torque, and efficiency-torque characteristics.

#### <span id="page-9-0"></span>**2.2 Taking characteristics at different speeds and controls**

- 1. Increase the reference frequency of the testing drive above the nominal frequency (between 50 and 70 Hz) and repeat items 6 to 9 of the previous section. Ensure that minimum frequency parameter 20.07 is set at least to value -70Hz and maximum frequency parameter 20.08 is set at least to value 70Hz.
- 2. Decrease the reference frequency of the testing drive below the nominal value (between 50 and 20 Hz) and repeat again items 6 to 9 of the previous section.
- 3. Stop the drives by the *STOP* keys and the press the LOAD OFF button.
- 4. Take the DTC control of the testing drive. Repeat items 3 to 9 of the previous section and items 1 and 3 of the current section at the DTC control.
- 5. Restore the SCALAR control and power off the laboratory setup.

#### <span id="page-9-1"></span>**2.3 Reporting**

- 1. The table of all the experiments each row of which includes the measured consumed and motor powers (%) and speed (rpm), and calculated consumed and motor powers (W), torque (Nm), and efficiency at the given frequency (Hz) and torque (%).
- 2. The set of the SCALAR speed-torque traces taken at the nominal, high, and low frequencies.
- 3. The set of the DTC speed-torque traces taken at the nominal, high, and low frequencies.
- 4. The set of the SCALAR power-torque traces taken at the nominal, high, and low frequencies.
- 5. The set of the DTC power-torque traces taken at the nominal, high, and low frequencies.
- 6. The SCALAR efficiency-torque traces taken at the nominal, high, and low frequencies.
- 7. The DTC efficiency-torque traces taken at the nominal, high, and low frequencies.
- 8. The set of the SCALAR efficiency-speed traces taken at different torques.
- 9. The set of the DTC efficiency-speed traces taken at different torques.
- 10. Conclusion concerning the estimation, comparison, and explanation of the results obtained.

#### <span id="page-9-2"></span>**Work 3. Local Control using** *DriveWindow*

*The work aims to employ the drive control using the DriveWindow toolbox and to learn about its signal monitoring, parameterisation, tracing, data saving, and analysing.*

*DriveWindow* is a *Windows* application for commissioning and maintaining ABB drives of ACS 600, ACS 800, ACS 6000, and DCS 600 models [3]. To apply the toolbox, the drives are connected to the computer through a set of fibre optical wires though only one of them can be controlled at once. The *DriveWindow* employs the following functions: control operations (start, stop, references, etc.), signal monitoring, parameterisation, data and fault logging, data backing-up and restoring, and networking.

The user interface shown in Fig. 4 handles the standard *Windows* areas using the keyboard and mouse editing, moving, dragging, and resizing possibilities. It includes the following controls:

- 1. Title bar
- 2. Menu bar
- 3. Toolbars
- 4. Status bar
- 5. Window area
- 6. Within the windows, scrollbars are shown, if scrolling is possible

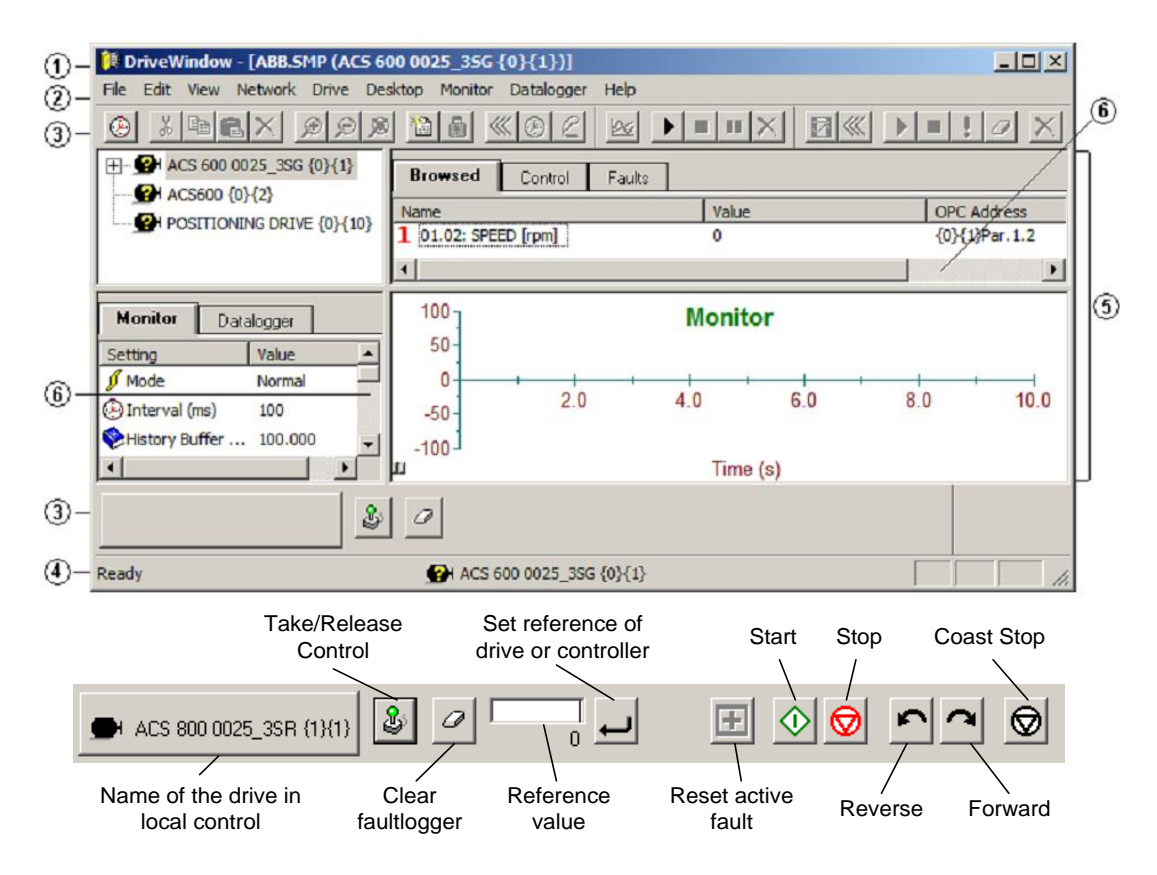

Fig. 4 User interface of *DriveWindow* and toolbar explanation

The toolbars and the status bar can individually be hidden by a user. The output *DriveWindow* data can be presented and saved in graphical and numerical forms for the further analysis.

#### <span id="page-10-0"></span>**3.1 Acquaintance with** *DriveWindow*

- 1. Power on the testing drive.
- 2. Using the control panel, set the the *DriveWindow* program as the control tool (no *L* visible in the control status).
- 3. Switch on the computer and run *DriveWindow*.
- 4. To link *DriveWindow* to the testing drive, choose *ABB SMP* string in the *Select OPC Server* dialog box.
- 5. Find the main controls of the user interface: title bar, menu bar, toolbars including the *Standard* toolbar, the *Monitor* toolbar, the *Logger* toolbar, and the *Drive* panel at the bottom, status bar along the bottom line, and window area divided by four panels: *Browse tree* and *Item sets* on a top as well as *Trend settings* and *Trend display* below.

#### <span id="page-11-0"></span>**3.2 Drive control**

- 1. Select the *TESTING DRIVE* in the *Browse tree* panel.
- 2. Take the control by toggling the *Take/Release Control* button.
- 3. Examine the status, name, and address of the currently controlled drive.
- 4. Reset the fault and clear the fault logger if an error occurs.
- 5. Assign the given reference frequency (30…70 Hz) into the edit field and click the *Set Reference* button or press *Enter* to initiate the drive.
- 6. Run the drive, and then stop it.
- 7. Change the motor direction of rotation and run it again.
- 8. Employ the coast stop.
- 9. Release the control and ensure the drive is adjustable from the control panel.

#### <span id="page-11-1"></span>**3.3 Drive monitoring and tracing**

- 1. Take the control.
- 2. To learn about the drive acceleration, choose *Parameters* in the *Browse tree* panel and assign parameter 22.02 with a given value (5…15 s) in the *Item sets* panel.
- 3. In the *Trend Settings* panel, set *X-Axis Length* above the given acceleration time. Increase the *History Buffer time* to at least 200 s to keep the full range of the tracking values
- 4. To add the motor voltage, frequency, torque, and speed for monitoring, choose *01 ACTUAL SIGNALS* in the *Browse tree* panel and drag the required strings to the *Trend Settings* panel. The numeric images appear in front of the added items. The *Delete* button permits removing unnecessary items from monitoring.
- 5. To start monitoring, click the *Start or Continue Monitoring* button in the *Monitor* toolbar and right away run the drive. The traces appear on the screen.
- 6. Wait until the running process completes and click the *Stop Monitoring* button. Then stop the drive also.
- 7. To scale the trace swing, use *Adapt Y-Axis* from the *Axis* submenu or *Autoscale* from the *Scaling* submenu of the *Monitor* menu.
- 8. In the course of stopped or paused monitoring, click the drawing area to display the graph cursor measuring the traces.

#### <span id="page-12-0"></span>**3.4 Saving and analysing of results**

- 1. To process the data, select *Export* in the *Graph* submenu and assign a name of the created *.txt* file. Later, open the file by *Microsoft Excel*, recalculate per-unit data into Volts, Amperes, or Hertz, and build the required charts.
- 2. To save the traces for further proceeding, select *Save As* command and name and comment the new *.dwt* file. The saved graphs contain just enough information for restoring. In the future, by double clicking or selecting *Open* command in the *Graph* submenu, the saved file may be restored.
- 3. To use the traces in other applications, first copy them into the clipboard using *Copy Graph* command in *Edit* menu and then paste to the target document.
- 4. To print the traces when the current printer is unavailable, use the *Microsoft Office Document Image Writer.*
- 5. After successful saving, clear the monitor by the *Clear* button and return parameter 22.02 to *3* s.
- 6. To finalise the work, power off the computer and the laboratory setup.

#### <span id="page-12-1"></span>**3.5 Reporting**

- 1. Scaled timing traces of speed, voltage, current, and frequency.
- 2. Voltage-frequency chart built using the voltage and frequency data.
- 3. Speed-torque chart built using the speed and torque data.
- 4. Conclusions regarding the estimation, comparison, and explanation of results obtained.

# <span id="page-12-2"></span>**Work 4. Adaptive Programming**

*The work aims to learn about adaptive programming and to employ such simple driving cycles as a rectangle pulse and a ramping pulse.*

Conventionally, users can control the drive operation using different parameters. Each parameter has a fixed set of choices or a setting range. Parameterisation provides enough fussy control, but the number of choices is limited thus restricting user's control possibilities. Adaptive programming enlarges the control range without an application of any special programming language [4], [5]. Instead, *DriveWindow* plays the role of the programming tool here. A user builds the program linking the function blocks called Block Parameter Sets shown in Annex 4. These blocks are also used for reading values from the drive application programs and for transferring data to the drive application programs. Each function block includes five parameters.

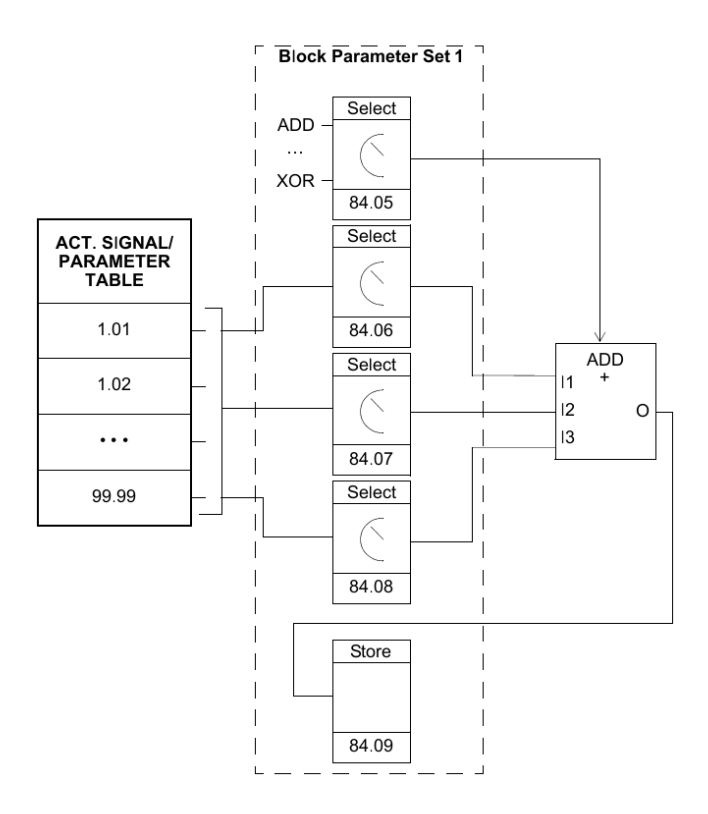

Fig. 5 Block Parameter Set 1

<span id="page-13-0"></span>[Fig. 5](#page-13-0) shows an example of the Block Parameter Set 1 as the ACS800 Standard Application Program (parameters 84.05 to 84.09):

- 84.05 sets the function block type  $\bullet$
- 84.06 sets the source that input I1 of the function block is connected to  $\bullet$
- 84.07 sets the source that input I2 of the function block is connected to  $\bullet$
- 84.08 sets the source that input I3 of the function block is connected to  $\bullet$

The read-only parameter 84.09 stores the value of the function block output. The user can document the program by drawing the block diagram template sheets. An adaptive program may consist of up to 15 function blocks.

To link the output of an adaptive program to the drive, two parameters are used, namely, a connection parameter and a source selection parameter (pointer). [Fig. 6](#page-14-1) shows how to use the value stored in parameter 84.09 as a speed reference REF1 for the ACS800 Standard Application Program.

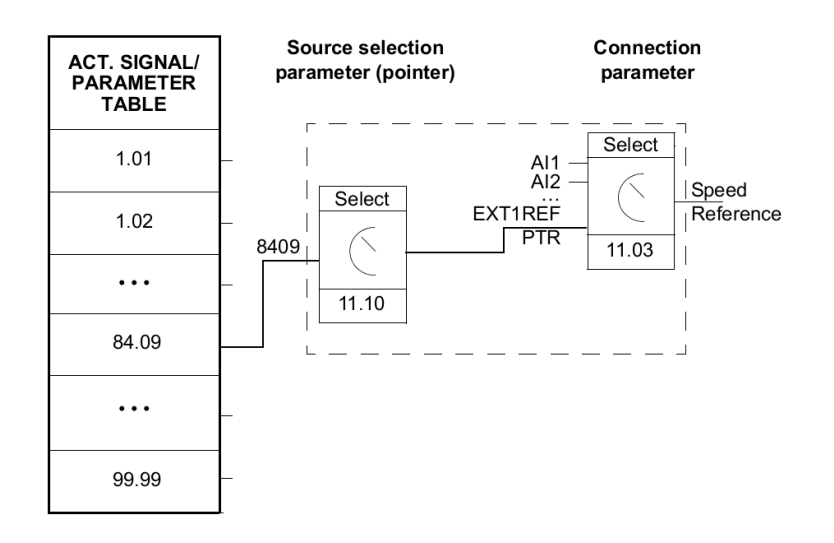

Fig. 6 Example of adaptive programming

#### <span id="page-14-1"></span><span id="page-14-0"></span>**4.1 Programming the rectangle pulse**

- 1. Power on the laboratory setup and set the testing drive to the REMOTE control mode
- 2. Switch on the computer, run *DriveWindow,* and link it to the testing drive.
- 3. To begin adaptive programming, choose the operation mode EDIT using parameter 83.01.
- 4. Prepare the program shown in Fig. 7 for the rectangle pulse shown in Fig. 8. To this aim, choose the function block TOFF as the Block Parameter Set 1 (84.05). For the input I1 of the Block Parameter Set 1 (84.06), assign the console PROGRAM button as the source (digital input DI6, address +.001.017.05). For the input I2 of the Block Parameter Set 1 (84.07), assign the 24-bit integer as the timer value *Tstop* in the range of C.15000…C.20000 (15…20 s, one bit corresponds to 1 ms).

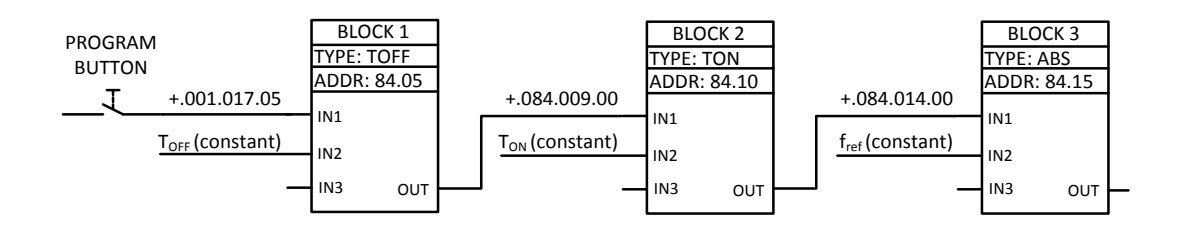

Fig. 7 Adaptive program of a rectangle pulse

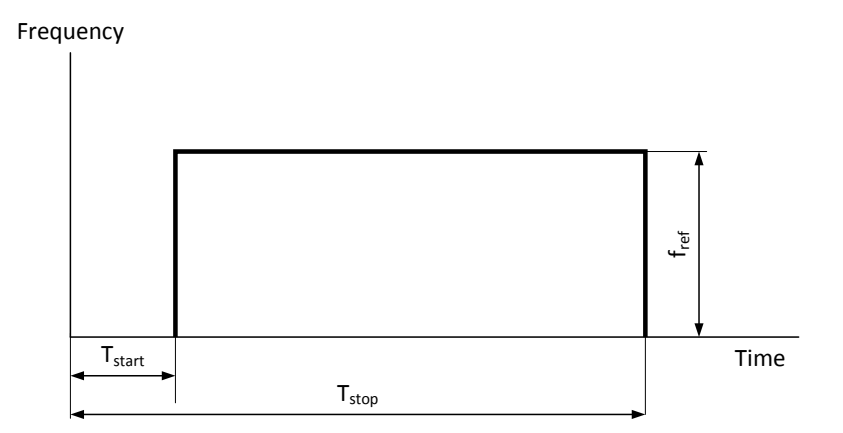

Fig. 8 Rectangle pulse of reference frequency

- 5. Choose the function block TON as the Block Parameter Set 2 (84.10). For input I1 of the Block Parameter Set 2 (84.11), assign the output of the Block Parameter Set 1 as the source (address +.084.009.00). For the input I2 of the Block Parameter Set 2 (84.12), assign the 24 bit integer as the timer value *Tstart* in the range of C.5000...C.10000 (5...10 s, one bit corresponds to 1 ms).
- 6. Choose the function block ABS as the Block Parameter Set 3 (84.15). For the input I1 of the Block Parameter Set 3 (84.16), assign the output of the Block Parameter Set 2 as the source (address +.084.014.00). For the input I2 of the Block Parameter Set 3 (84.17), assign the Constant 1 (85.01) as the source (address +.085.001.00).
- 7. Set the Constant 1 for the adaptive program (85.01) in the range of 8000...20000 (20...50 Hz, 400 bits corresponds to 1 Hz).
- 8. Draw the developed program using Fig. 7 as an example.

#### <span id="page-15-0"></span>**4.2 Testing the program**

- 1. Set the acceleration/deceleration parameters 22.02 and 22.03 to zero.
- 2. To test the developed program, choose the operation mode RUN for the adaptive program using parameter 83.01.
- 3. Set the external reference REF1 (11.03) to the signal source (PARAM 11.10). Assign the source address +.084.019.00 for parameter 11.10.
- 4. Assign the signals for the testing drive monitoring: the speed (01.02), frequency (01.03) and digital input status (01.17). Increase the *History Buffer* to at least 200 s to keep the full range of the tracking values and set *X-Axis Length* to at least 250 s.
- 5. Run the testing drive by the START button and the adaptive program by the PROGRAM button on the console.
- 6. Observe the monitoring traces. Estimate the difference between the tracing frequency and the desired rectangle pulse. Select the proper scale factor for the external reference to match the speed and frequency scales.
- 7. Stop monitoring and save the traces.
- 8. Stop the testing drive using the STOP button on the console.

#### <span id="page-16-0"></span>**4.3 Programming and testing the ramping pulse**

- 1. To enhance the above program, choose the operation mode EDIT for the parameter 83.01.
- 2. Convert the rectangle pulse of Fig. 8 to the ramping pulse shown in Fig. 9. To this aim, choose the function block RAMP as the Block Parameter Set 4 (84.20). For the input I1 of the Block Parameter Set 4 (84.21), assign the output of the Block Parameter Set 3 as the source (address +.084.019.00). For the input I2 of the Block Parameter Set 4 (84.22), assign the value in the range of C.2000…C.4000 step/sec as the step to the positive direction. For the input I3 of the Block Parameter Set 4 (84.23), assign the value in the range of C.500…C.1500 step/sec as the step to the negative direction.

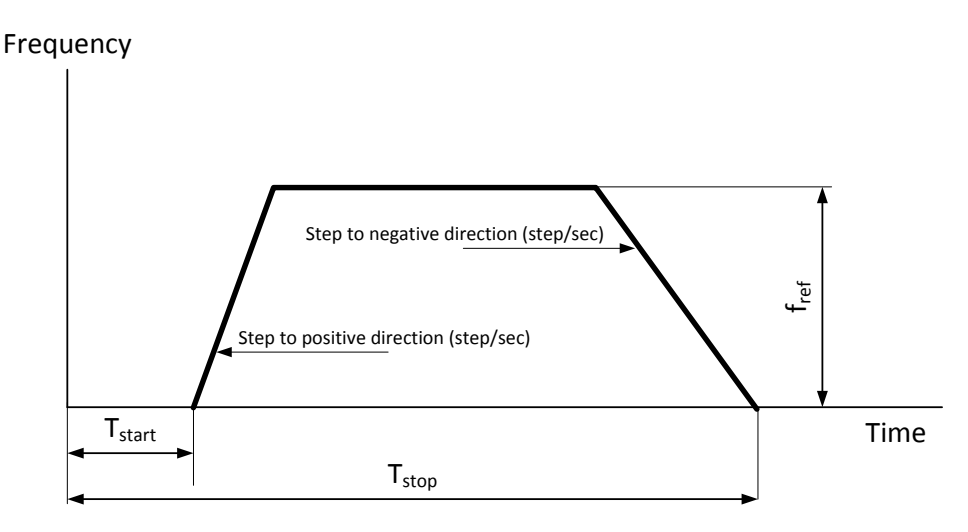

Fig. 9 Pulse with ramps

- 3. To test the prepared program, choose the operation mode RUN (83.01).
- 4. Set the external reference REF1 (11.03) to the signal source (PARAM 11.10). Assign the source address +.084.024.00 for parameter 11.10.
- 5. Assign the signals for the testing drive monitoring: the speed (01.02), frequency (01.03) and digital input status (01.17).
- 6. Run the testing drive by the START button and the adaptive program by the PROGRAM button on the console.
- 7. Observe the monitoring traces. Estimate the difference between the tracing frequency and the desired ramping pulse.
- 8. Draw the developed program using Fig. 7 as an example and save the traces.
- 9. Stop the testing drive.
- 10. Restore the signal source AI1 for external reference REF1 (11.03). Set the STOP operation for the adaptive program (83.01).
- 11. Switch off the computer and power off the laboratory setup.

#### <span id="page-17-0"></span>**4.4 Reporting**

- 1. Two adaptive programs for the given values of the starting time  $(T<sub>star</sub>)$ , stopping time  $(T<sub>star</sub>)$ , frequency (*fref*), and ramp steps.
- 2. Speed and frequency timing diagrams taken with *DriveWindow*.
- 3. Conclusion concerning the estimation, comparison and explanation of the results

# <span id="page-17-1"></span>**Work 5. Tuning the Drive**

*The work aims to learn about the drive settings, to understand the components of the PID controller, and to employ autotuning and manual tuning.*

The block diagram of the PID speed controller is shown in Fig. 10. It is composed of the P regulator of the system gain (23.01), the I regulator of the integral control component (23.02), the D regulator of the derivative control component (23.03), and the prediction loop for compensation the derivative acceleration (23.04). To protect the drive from damage, all the PID controller parameters are restricted. Thus, exceeding the gain maximum limit causes the speed oscillation. An integration time defines the rate at which the controller responses the stable error. The shorter the integration time, the faster the continuous error value is corrected. Too short integration time makes the control unstable. Derivation will make the control more responsive for disturbances by boosting the controller output if the error value changes. The longer the derivation time, the more the speed controller output is boosted upon the error change. If the derivation time is set to zero, the controller will perform as a PI controller, otherwise, as a PID controller.

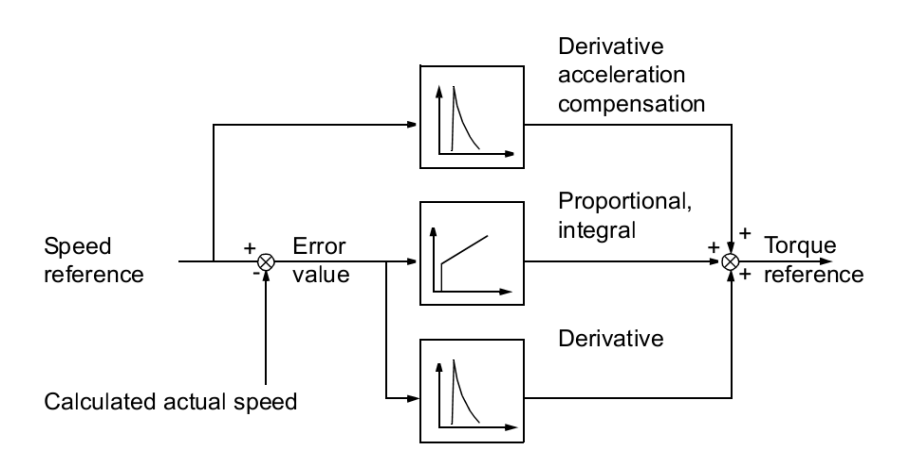

Fig. 10 Simplified block diagram of the speed controller

At the DTC control, this controller can be tuned automatically. To this aim, the Autotune Run is executed which estimates the motor and the loading machine common inertia and assigns the required PID components. As an alternative, the system provides a possibility to tune the speed controller manually changing a gain of the P regulator, an integration time of the I regulator, and a derivation time of the D regulator. [Fig.](#page-18-1) 11 shows the speed responses on the speed step reference (typically, 1 to 20 %) upon different settings of the speed controller

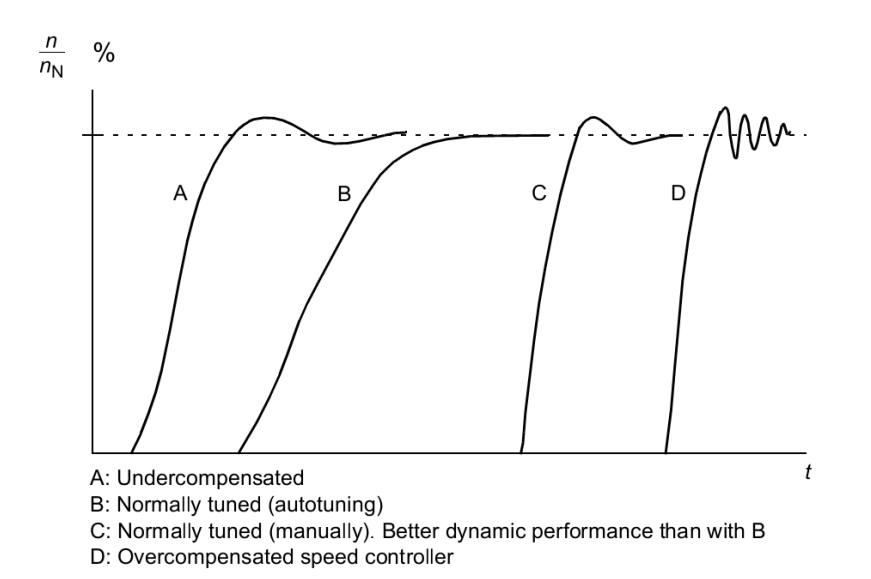

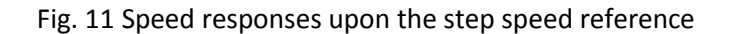

#### <span id="page-18-1"></span><span id="page-18-0"></span>**5.1 Autotuning**

- 1. Power on the laboratory setup and set the testing drive to the REMOTE control mode
- 2. Switch on the computer, run *DriveWindow,* and link it to the testing drive.
- 3. Take the DTC control of the testing drive using parameter 99.04.
- 4. Run the testing drive at 20…40% of the nominal motor speed.
- 5. To execute autotuning, set parameter 23.06 to YES. Then, stop the drive.
- 6. Refresh the window area, read the parameters of the speed controller resulted from autotuning, and fill them in Table 3.

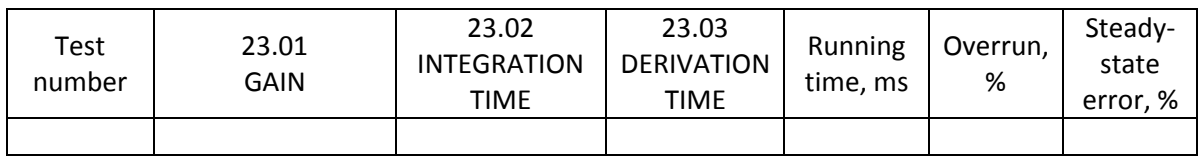

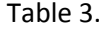

- 7. Prepare the rectangle pulse shown in Fig. 8 above using the directions and parameters of Work 4.
- 8. Assign the signals for the testing drive the monitoring: the reference frequency from the output of adaptive program (84.19) with a scaling factor of 0,0025, the actual frequency resulted from autotuning (01.03), and the digital input status (01.17) for fixing the cycle starting point. Increase the *History Buffer* to at least 200 s to keep the full range of the tracking values and set *X-Axis Length* to at least 250 s.
- 9. Run the testing drive and the adaptive program.
- 10. Estimate the running time, the overrun portion, and the steady-state error, and add these data to Table 3.
- 11. Save the speed responses and stop the testing drive.

#### <span id="page-19-0"></span>**5.2 Manual tuning**

- 1. Assign 23.02 to the maximum integration time of 1000 ms and set 23.04 to zero.
- 2. Increase gradually the gain from 1 to 50. Periodically, at 4 different gain values, run the testing drive from the adaptive program, monitor the reference and the actual frequencies, estimate the running time, the overrun portion, and the steady-state error, fill them in Table 3, and save the speed responses. Then, restore the gain value obtained from autotuning.
- 3. Decrease gradually the integration time from 1 to 0,01 s. Periodically, at 4 different integration time values, run the drive from the adaptive program, monitor the reference and the actual frequencies, estimate the running time, the overrun portion, and the steady-state error, fill them in Table 3, and save the speed responses. Then, restore the integration time value obtained from autotuning.
- 4. Increase gradually the derivation time from zero to 30 ms. Periodically, at 4 different gain values, run the drive from the adaptive program, monitor the reference and the actual frequencies, estimate the running time, the overrun portion, and the steady-state error, fill them in Table 3, and save the speed responses. Then, restore the derivation time value obtained from autotuning and stop the drive.
- 5. Restore the signal source AI1 for external reference REF1 (11.03). Set the STOP operation for the adaptive program (83.01). Restore the SCALAR control of the testing drive (99.04).
- 6. Switch off the computer and power off the laboratory setup.

#### <span id="page-19-1"></span>**5.3 Reporting**

- 1. Speed response of the autotuned drive.
- 2. Speed responses of the drive with the manually tuned P regulator.
- 3. Speed responses of the drive with the manually tuned I regulator.
- 4. Speed responses of the drive with the manually tuned D regulator.
- 5. Conclusions regarding the estimation, comparison, and explanation of results obtained.

# <span id="page-19-2"></span>**Work 6. Driving an Electric Vehicle**

*The work aims to learn about the Urban Driving Cycle, to become familiar with the corresponding adaptive program, and to understand the load influence on the drive settings.*

The Urban Driving Cycle, also known as ECE R15 cycle, is shown in Fig. 12. It has been designed to represent typical driving conditions of busy European cities for supporting the low car motor loading. When the drive runs, the vehicle pauses for 11 s, then accelerates slowly to 15 km/h in 4 s, cruises at the constant speed for 8 s, brakes to a full stop in 5 s, and then stays immovable for 21 s. At 49 s, the vehicle accelerates slowly to 32 km/h in 12 s, cruises for 24 s, brakes slowly to a full stop in 11 s, and then pauses for 21 s again. At 117 s, the car accelerates to 50 km/h in 26 s, cruises for 12 s, decelerates to 35 km/h in 8 s, cruises for 13 s, brakes to a full stop in 12 s, and then pauses for 7 s. An adaptive program given in Annex 5 serves as a useful tool for building the Urban Driving Cycle.

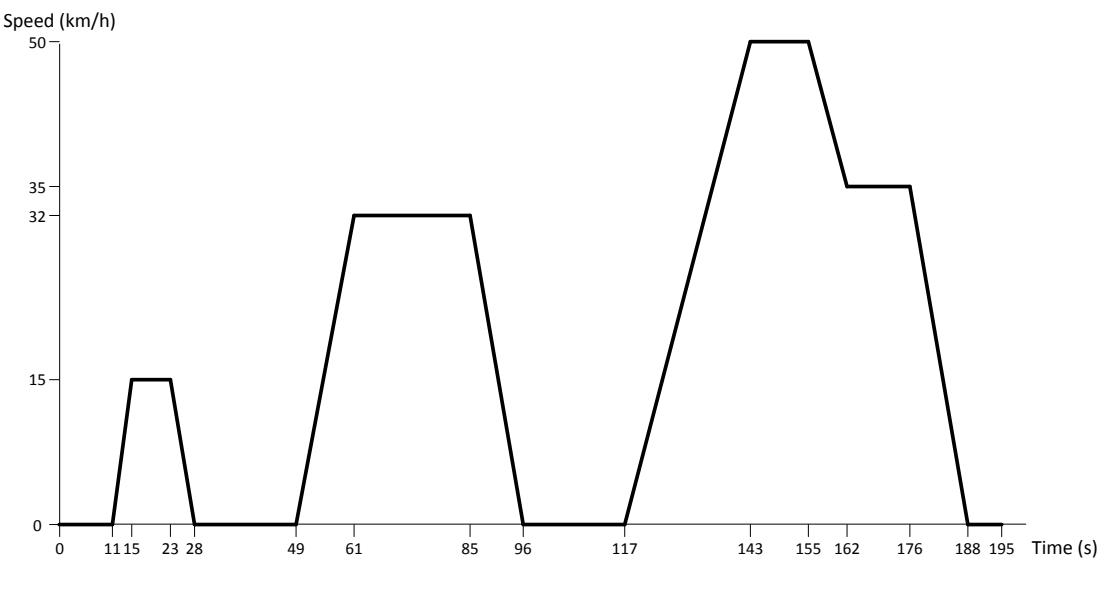

Fig. 12 ECE-15 (Urban Driving Cycle)

#### <span id="page-20-0"></span>**6.1 Pedal control of a vehicle drive**

- 1. Power on the laboratory setup and set the testing drive to the REMOTE control mode
- 2. Switch on the computer, run *DriveWindow* and link it to the testing drive.
- 3. Take the SCALAR control of the testing drive and the DTC control for the loading drive.
- 4. Assign the speed (01.02) for monitoring. Increase the *History Buffer* to at least 200 s to keep the full range of the tracking values and set *X-Axis Length* to at least 250 s.
- 5. Using the speed pedal, try to reproduce the ECE-15 Cycle shown in Fig.12. To this aim, run the testing drive, monitor it, and save the traces. Then stop the drive.

#### <span id="page-20-1"></span>**6.2 Program control of a vehicle drive**

- 1. Replace the pedal control by the program control under the ECE-15 Urban Driving Cycle. To this aim, set 99.02 to USER1 LOAD macro.
- 2. Assign the following signals for monitoring: speed (01.02), frequency (01.03), torque (01.05), power (01.06), and digital input status (01.17).
- 3. Run the testing drive and the adaptive program, employ monitoring, and save the traces.
- 4. Turn on the loading drive.
- 5. Increase gradually the loading torque from zero to 100 %. Periodically, at 4 different torque values, monitor the same values. Save the traces at each torque. Then, return to the no-load performance.
- 6. Stop both the loading and the testing drives.
- 7. Restore the FACTORY macro (99.02).
- 8. Switch off the computer and power off the laboratory setup.

#### <span id="page-21-0"></span>**6.3 Reporting**

- 1. The speed timing diagram of the ECE-15 drive cycle estimated under the pedal control.
- 2. The speed, frequency, torque, and power timing diagrams of the ECE-15 drive cycle taken under the program control.
- 3. Conclusions regarding the estimation, comparison, and explanation of results obtained.

### <span id="page-21-1"></span>**REFERENCES**

- 1. V. Vodovozov and D. Vinnikov, *Electronic Systems of Motor Drive*, Tallinn: TTU, 2008, 248 p.
- 2. *ACS800-31 Drives Hardware Manual*, ABB Inc, 2005, 132 p.
- 3. *DriveWindow2 Software Manual*, ABB Inc, 2006, 200 p.
- 4. *ACS800 Firmware Manual. Standard Application Program 7.x*, ABB Inc, 2005, 264 p.
- 5. Application Guide. Adaptive Program, ABB Inc, 2005, 42 p.

<span id="page-22-1"></span><span id="page-22-0"></span>**Annex 1. Power Circuit of the Laboratory Setup** 

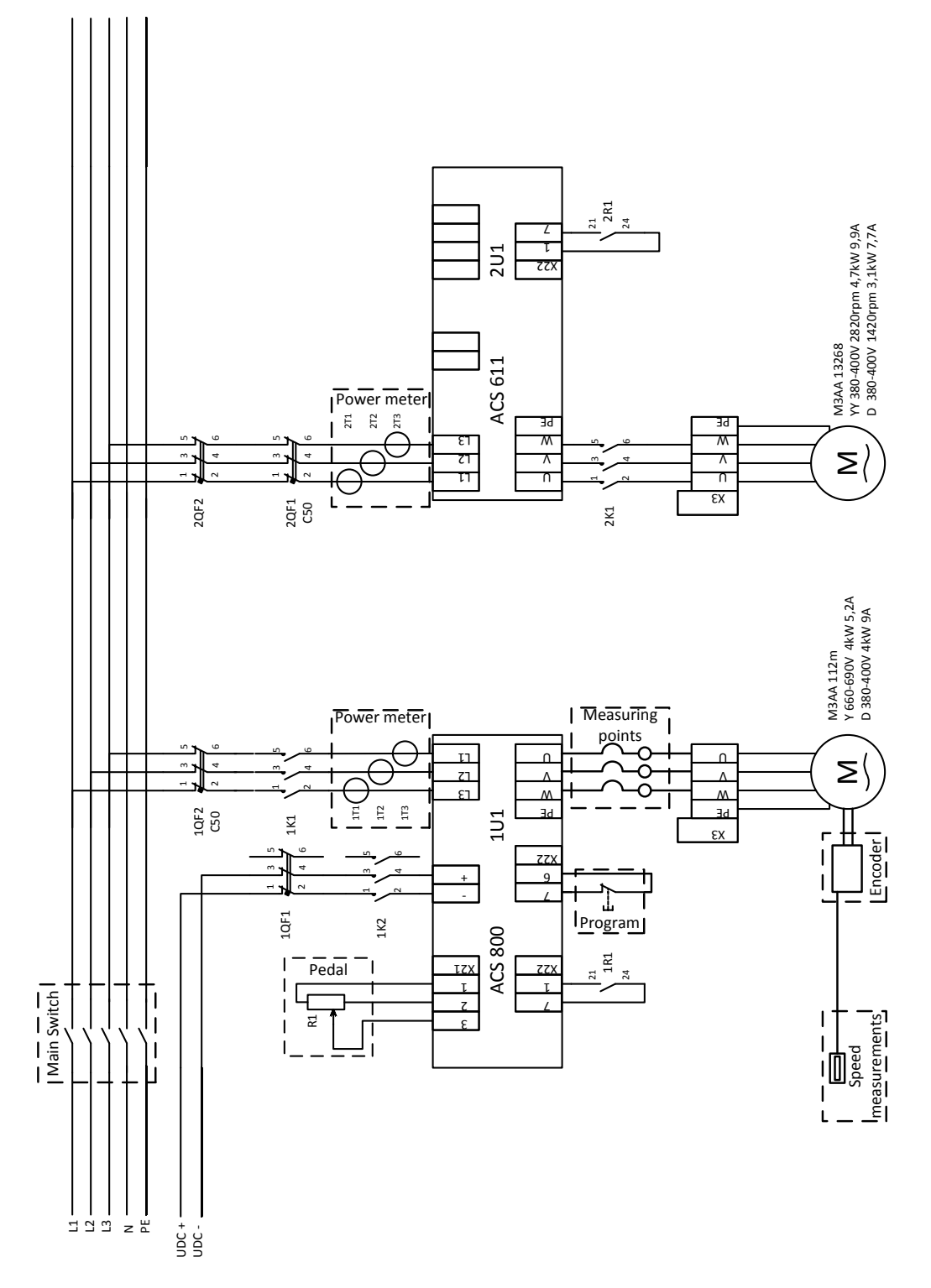

**Annex 2. Control Circuits of the Laboratory Setup**

<span id="page-23-0"></span>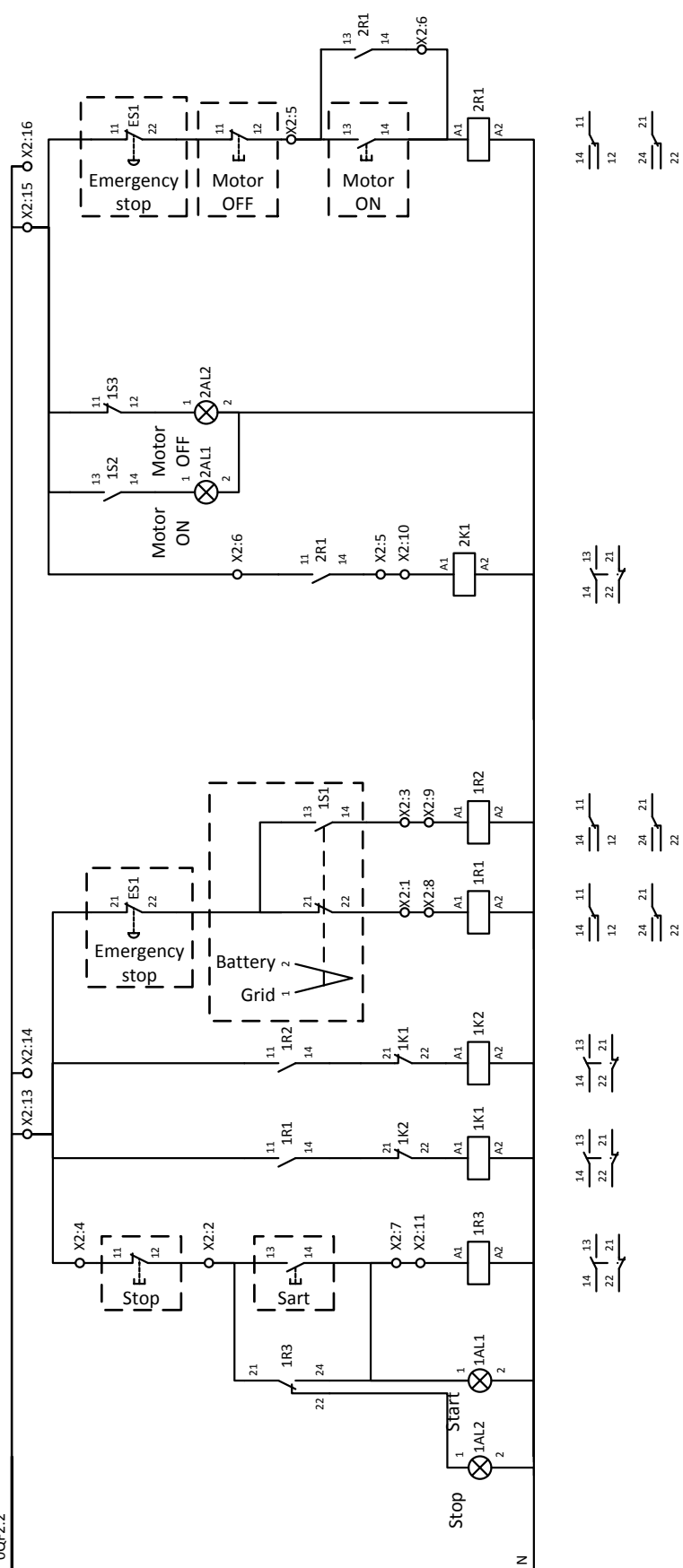

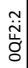

| Par.  | <b>Name</b>                           | <b>Description</b>                                            |
|-------|---------------------------------------|---------------------------------------------------------------|
| 01    | <b>ACTUAL SIGNALS</b>                 | Basic signals for monitoring of the drive                     |
| 01.02 | <b>SPEED</b>                          | Calculated motor speed in rpm.                                |
| 01.03 | <b>FREQUENCY</b>                      | Calculated inverter output frequency.                         |
| 01.04 | <b>CURRENT</b>                        | Measured motor current.                                       |
| 01.05 | <b>TORQUE</b>                         | Calculated motor torque.                                      |
| 01.06 | <b>POWER</b>                          | Motor power. 100 is the nominal power.                        |
| 01.07 | DC BUS VOLTAGE                        | V Measured intermediate circuit voltage.                      |
| 01.08 | <b>MAINS VOLTAGE</b>                  | Calculated supply voltage.                                    |
| 01.09 | <b>OUTPUT VOLTAGE</b>                 | Calculated motor voltage.                                     |
| 10    | START/STOP/DIR                        | The sources for external start, stop and direction contro     |
| 10.01 | EXT1 STRT/STP/DIR                     | Defines the connections and the source of the start, stop and |
|       |                                       | direction commands for external control location 1 (EXT1).    |
|       | <b>NOT SEL</b>                        | No start, stop and direction command source.                  |
|       | DI(n)                                 | Digital input, according to it number(n)                      |
| 10.02 | EXT2 STRT/STP/DIR                     | Defines the connections and the source of the start, stop and |
|       |                                       | direction commands for external control location 2 (EXT2).    |
| 10.03 | <b>REF DIRECTION</b>                  | Enables the control of rotation direction of the motor, or    |
|       |                                       | fixes the direction.                                          |
|       | <b>FORWARD</b>                        | Fixed to forward                                              |
|       | <b>REVERSE</b>                        | Fixed to reverse                                              |
|       | <b>REQUEST</b>                        | Direction of rotation control allowed                         |
| 11    | REFERENCE SELECT                      | Panel reference type, external control location selection and |
|       |                                       | external reference sources and limits                         |
| 11.01 | <b>KEYPAD REF SEL</b>                 | Selects the type of the reference given from panel.           |
|       | REF1 (rpm)                            | Speed reference in rpm. (Frequency reference (Hz) if          |
|       |                                       | parameter 99.04 is SCALAR.)                                   |
|       | REF2 (%)                              | %-reference. The use of REF2 varies depending on the          |
|       |                                       | application macro. For example, if the Torque Control macro   |
|       |                                       | is selected, REF2 is the torque reference.                    |
| 11.03 | <b>EXT REF1 SELECT</b>                | Selects the signal source for external reference REF1         |
|       | Al $(n)$                              | Analogue input, according to it number(n)                     |
|       | PARAM 11.10                           | Source selected by parameter 11.10                            |
| 11.10 | EXT 1 REF PTR                         | Defines the source or constant for value PAR 11.10 of         |
|       |                                       | parameter 11.03                                               |
| 20    | <b>LIMITS</b><br><b>MINIMUM SPEED</b> | Drive operation limits.                                       |
| 20.01 |                                       | Defines the allowed minimum speed.                            |
| 20.02 | <b>MAXIMUM SPEED</b>                  | Defines the allowed maximum speed.                            |
| 20.03 | <b>MAXIMUM CURRENT</b>                | Defines the allowed maximum motor current.                    |
| 20.05 | <b>OVERVOLTAGE CTRL</b>               | Activates or deactivates the overvoltage control of the       |
|       |                                       | intermediate DC link.                                         |
| 20.06 | UNDERVOLTAGE CTRL                     | Activates or deactivates the undervoltage control of the      |
|       |                                       | intermediate DC link.                                         |
| 20.07 | <b>MINIMUM FREQ</b>                   | Defines the minimum limit for the drive output frequency.     |
| 23    | <b>SPEED CTRL</b>                     | Speed controller variables. The parameters are not visible if |
|       |                                       | parameter 99.04=SCALAR.                                       |
| 23.01 | <b>GAIN</b>                           | Defines a relative gain for the speed controller.             |
|       |                                       | 0.0  250.0 Gain                                               |

<span id="page-24-0"></span>**Annex 3. Signals and Parameters** 

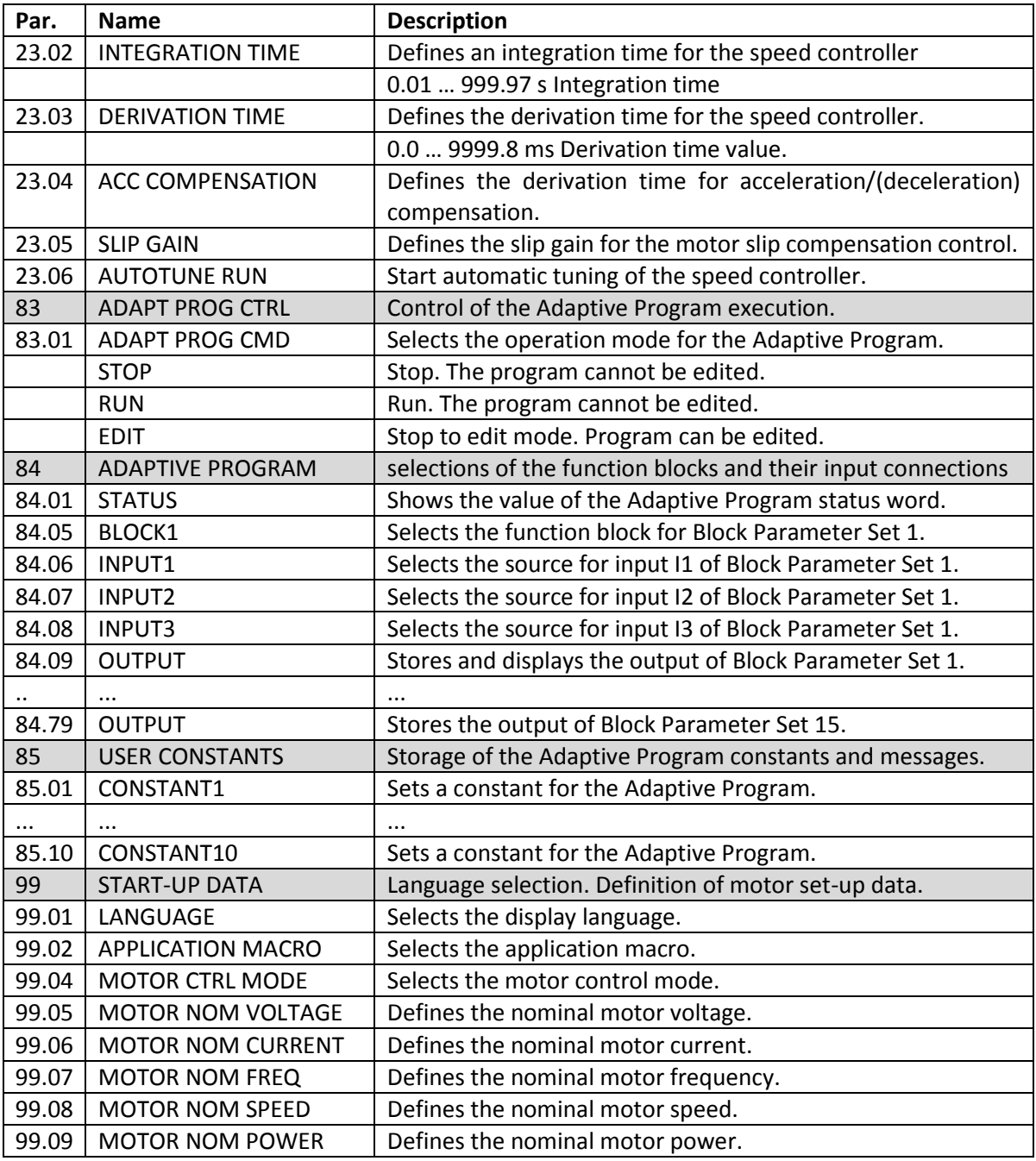

<span id="page-26-0"></span>![](_page_26_Picture_374.jpeg)

![](_page_26_Picture_375.jpeg)

![](_page_27_Picture_240.jpeg)

![](_page_28_Picture_219.jpeg)

# <span id="page-29-0"></span>**Annex 5. Adaptive Program of ECE-15 (Urban Driving Cycle)**

![](_page_29_Picture_313.jpeg)

![](_page_29_Picture_314.jpeg)